Manual de Instalação do **Bird ID** 

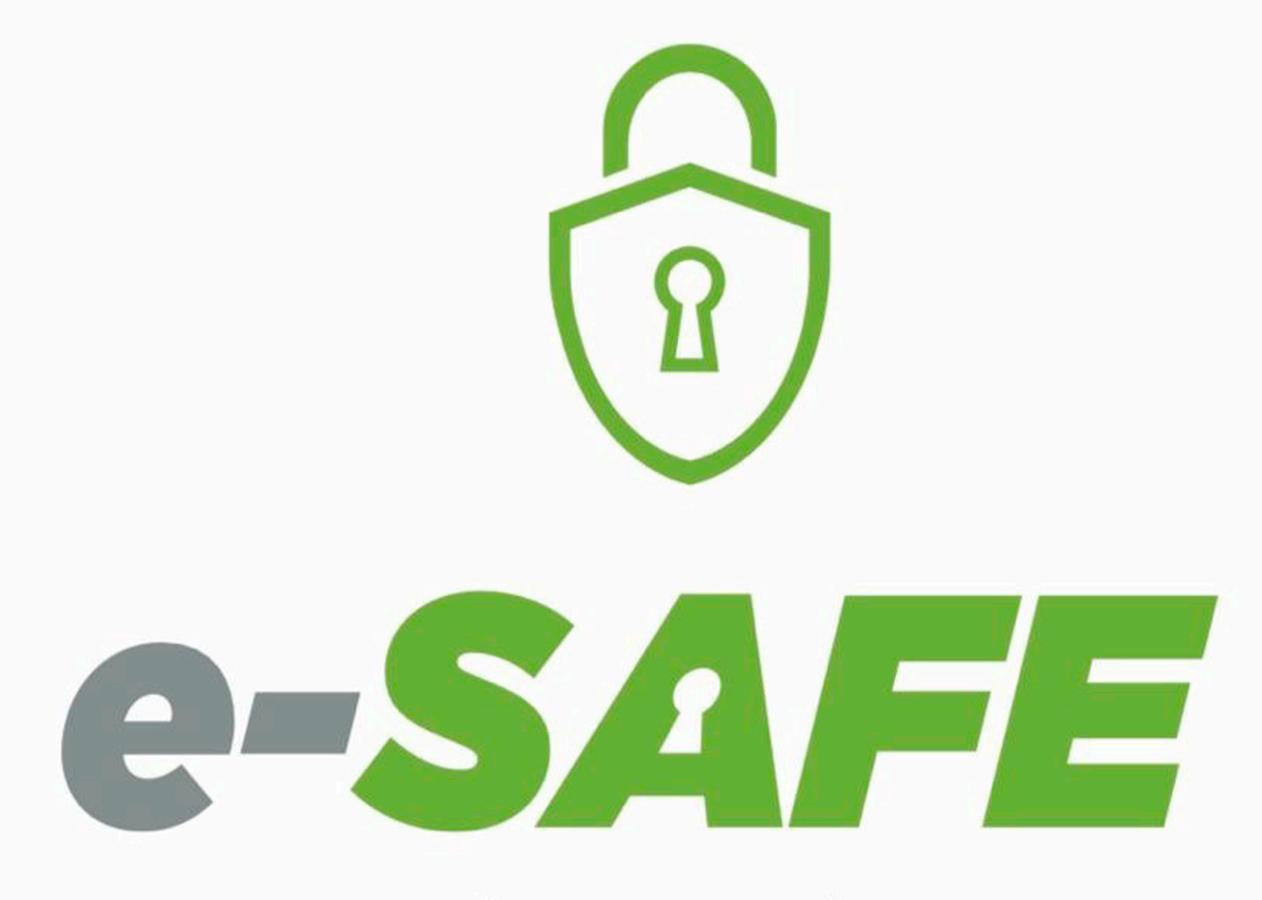

CERTIFICAÇÃO E PROTEÇÃO DIGITAL

## Bem-vindo à SESYATE

É um prazer ter você como nosso cliente. Você já fez a compra do seu Certificado Digital e a validação presencial, agora falta pouco para usar o seu Bird ID para simplificar seus negócios. Este manual irá ajudá-lo na instalação e emissão de todos eles. Acompanhe nossas instruções.

## Instalação<br>do Bird ID

Agora que você já emitiu o seu Bird ID e fez o download do aplicativo siga esses passos para utilizá-lo em seu computador:

1Acessebirdid.com.br/suporte.htmleescolhaaversãodosistemaoperacional (Versão Windows | Versão Mac OS | Versão Linux) e faça o download do Assistente Desktop clicando em uma das opções.

2 Após o download, execute o Assistente Desktop, dê um nome para o seu computador econfirme.

**3** Você vai precisar gerar o seu código OTP. Para gerar o código OTP, basta acessar oaplicativoemseucelular,digitaroPIN (senha criada durante o seu atendimento) e em seguida digitar o código de 6 dígitos no computador.

4DepoisésódigitarseuCPF/CNPJeo código OTP para concluir a instalação.

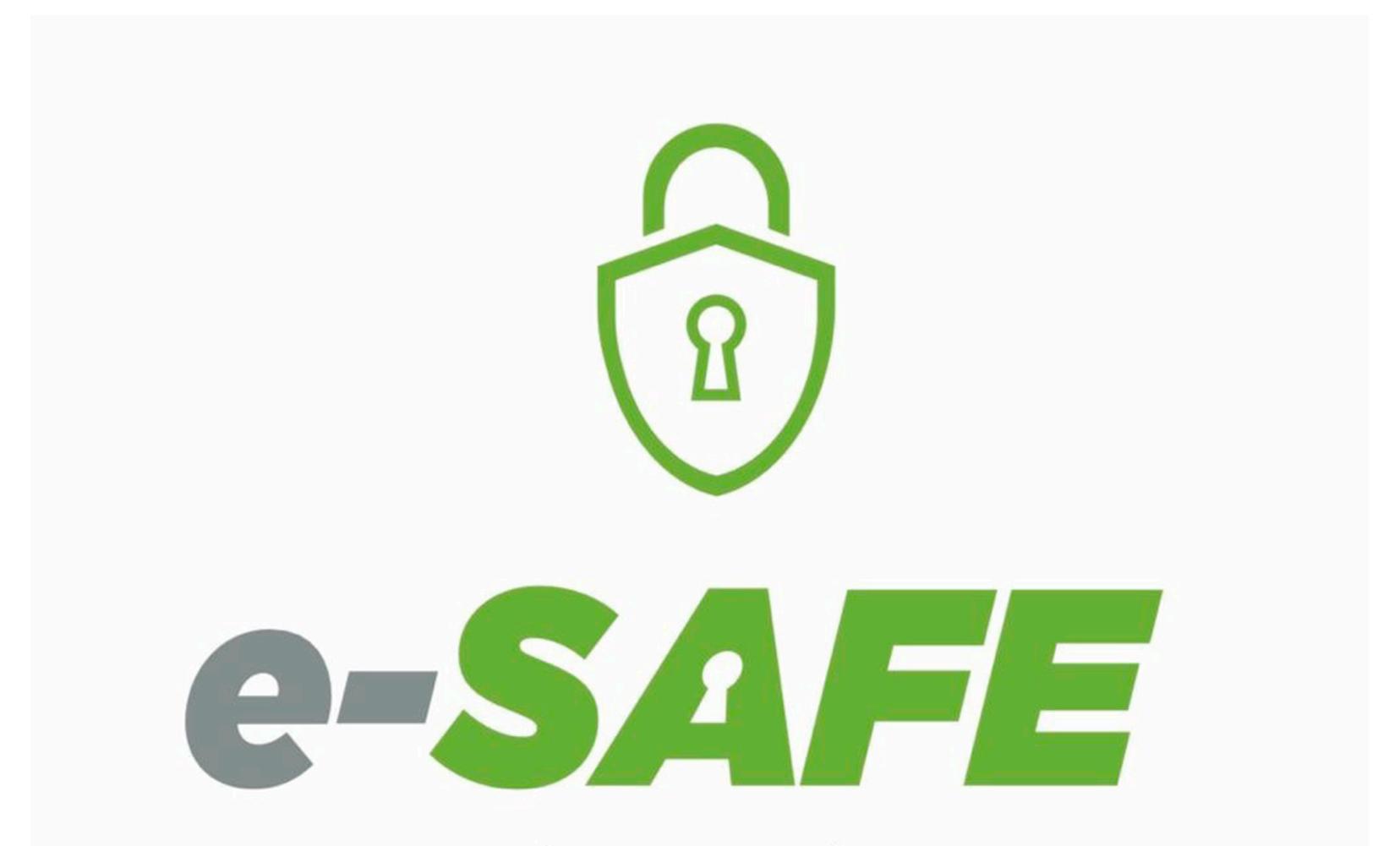

CERTIFICAÇÃO E PROTEÇÃO DIGITAL

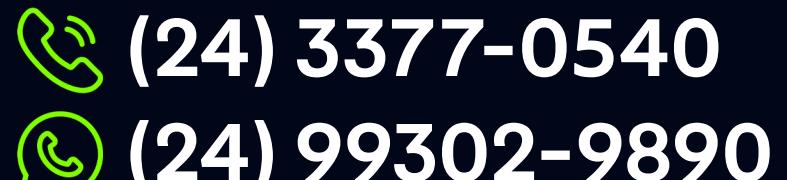

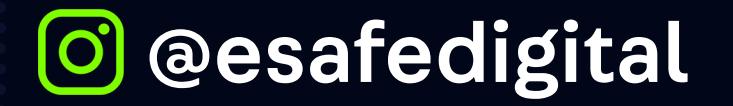

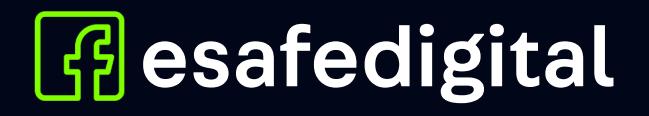

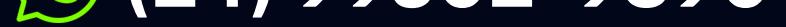